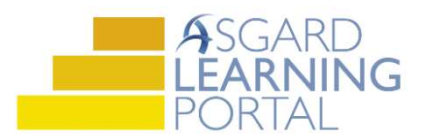

## Asgard Analytics Job Aide

## Getting Started

Follow the steps below to learn how to navigate around the Asgard Analytics Portal. For assistance with Asgard Analytic Portal, please contact support@katanasoft.com.

Step 1: The Asgard Analytics Portal is a secure site and you will need a username and password to access the data. Each resort has a dedicated login, allowing access to organizational and site-specific analytics.

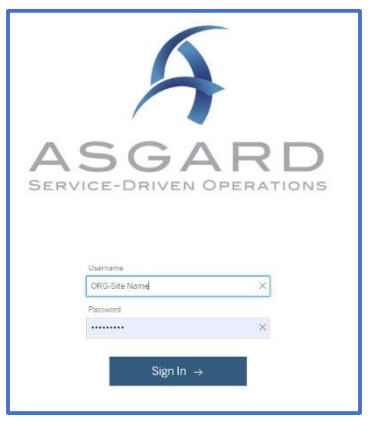

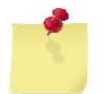

Note: If your resort does not have credentials for the Analytics Portal, please contact us at support@katanasoft.com.

Step 2: Once logged in, you will land on the Home Page. This will show your most recently viewed reports, as well as reports that others are viewing at your site. Double-click on the report thumbnail to view one of these reports.

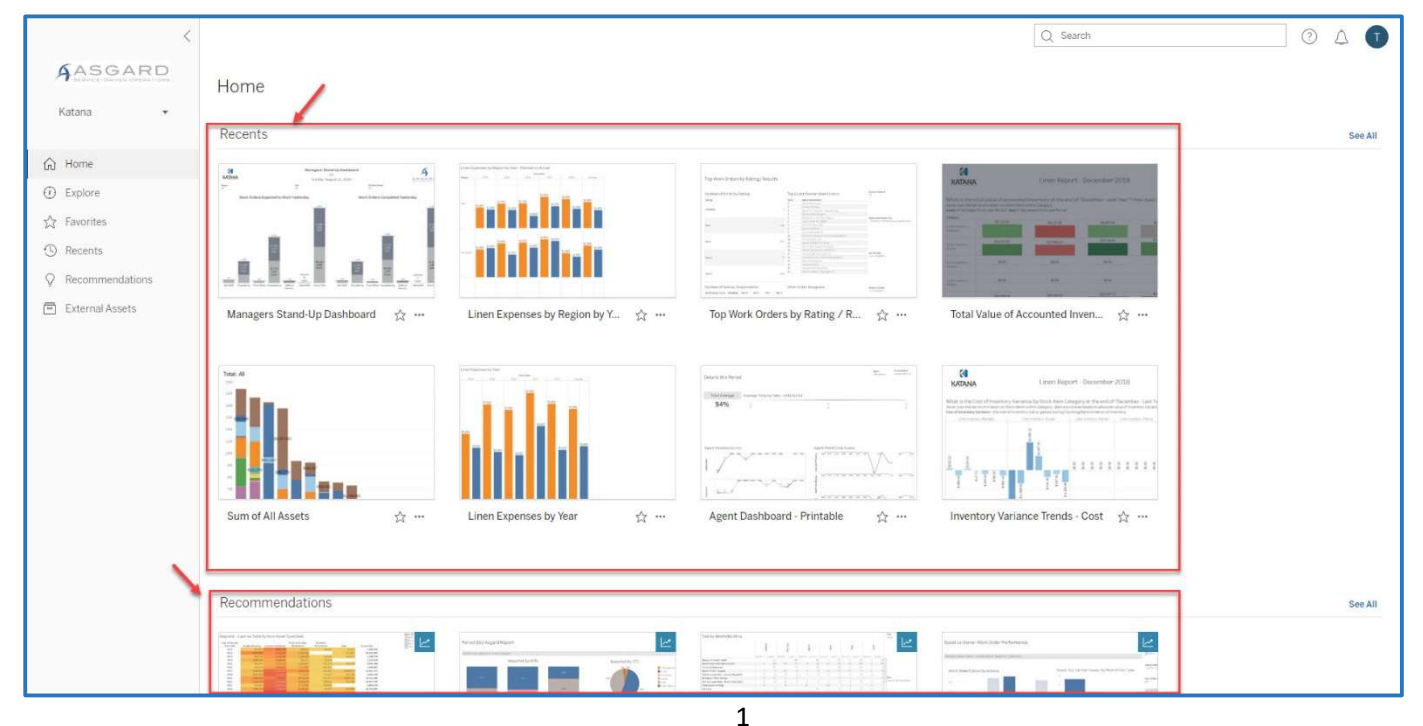

Step 3: To see ALL the available reports, go to the Explore icon in the left-hand menu. The reports are organized into projects or folders that allow you to drill down into specific analytics. Click on the Name of the folder to view the list of various reports and analytics workbooks.

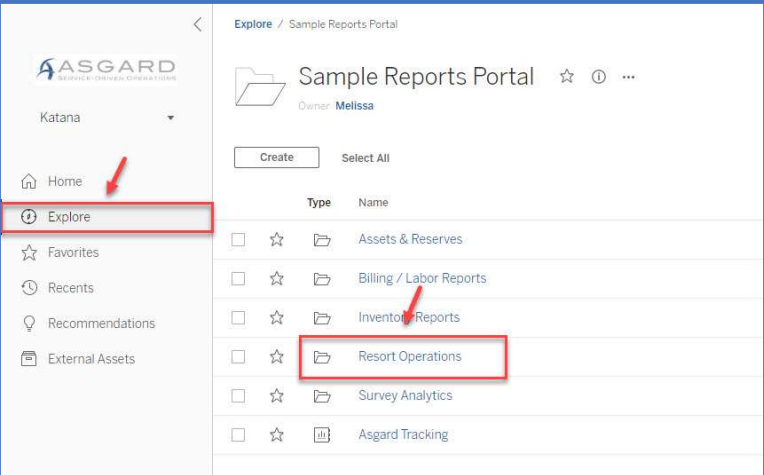

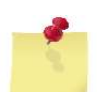

Note: An open folder icon  $\Box$  indicates additional information is available.

Step 4: The List view is the default view and shows:

- Type of Report or Workbook
- Name of the Report
- Owner and when it was last updated.
- Frequently viewed reports can be saved as Favorites by clicking on the star.
- Access your favorite reports by clicking the Favorites icon in the left-hand menu.

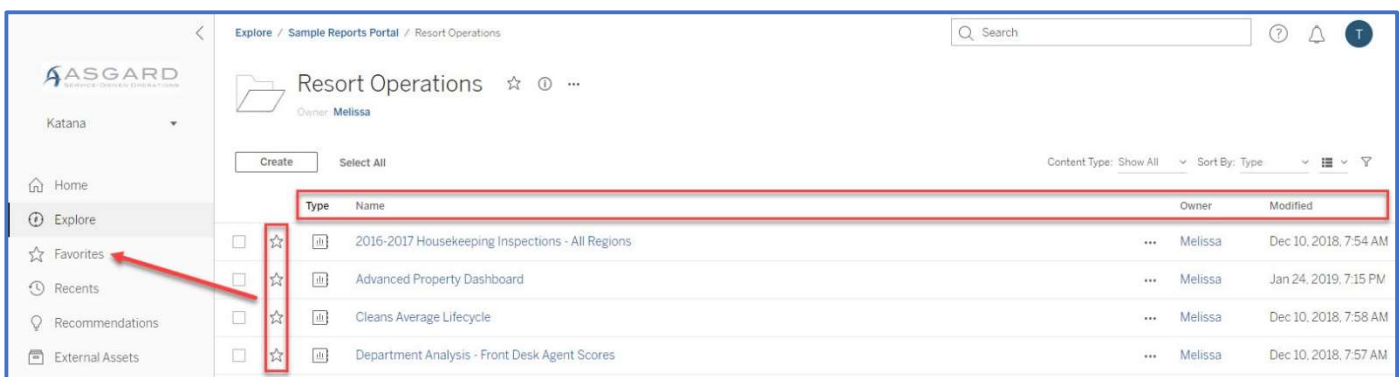

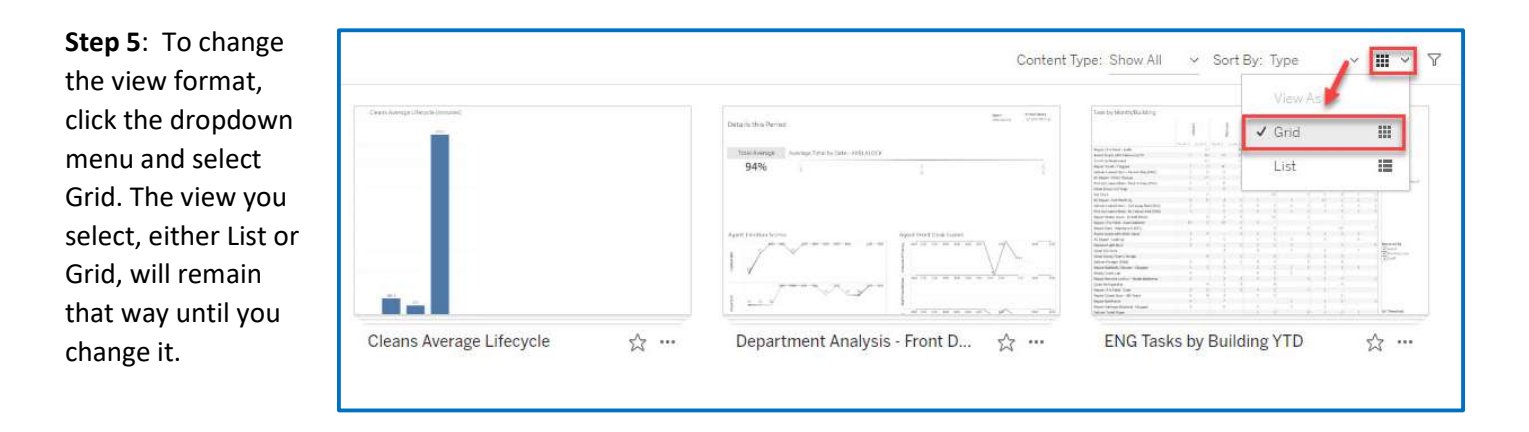